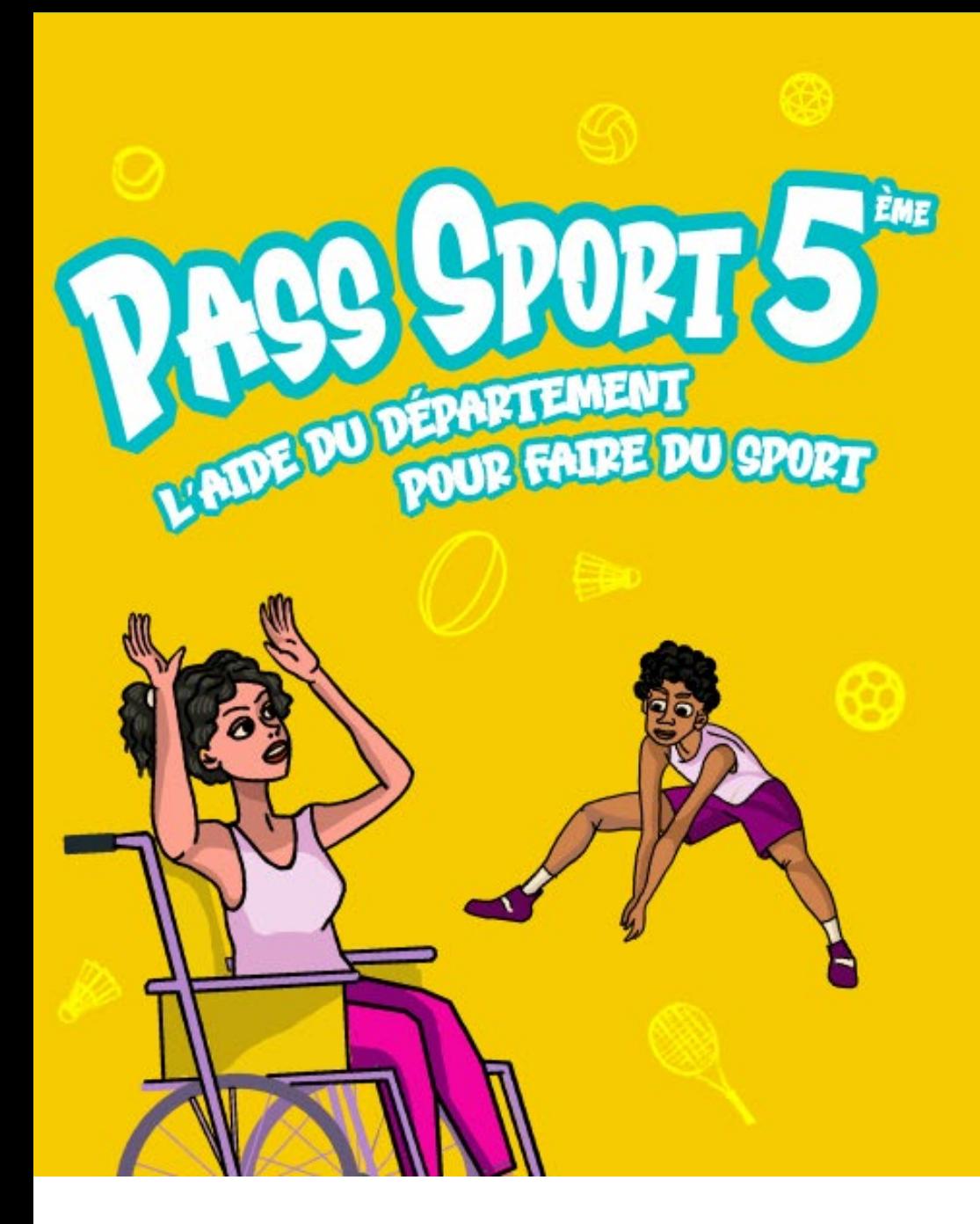

# **Mode d'emploi Bénéficiaires**

#### **Campagne 2023 – Du 1er juin 2023 au 10 décembre 2023**

*Date limite du dépôt des demandes le 15 novembre 2023*

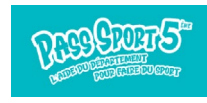

### **Sommaire**

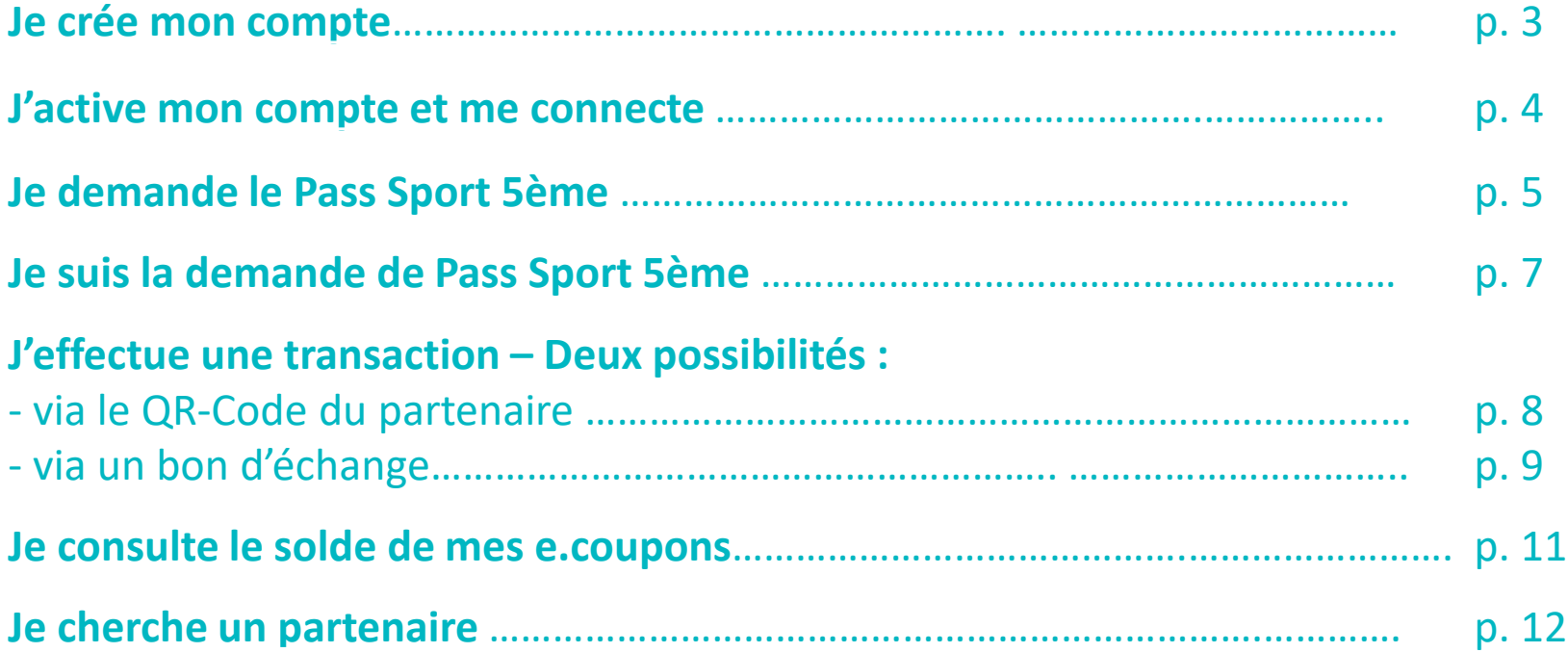

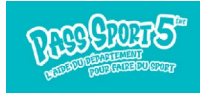

### <span id="page-2-0"></span>**Je crée mon compte**

Soit via l'application web sur le site **[seinesaintdenis.up-epass.fr](https://seinesaintdenis.up-epass.fr/login)** Soit via l'application mobile « **ePass Seine-Saint-Denis** » disponible sur l'**[App Store](https://apps.apple.com/fr/app/e-pass-seine-saint-denis/id1641895199?l=en)** et **[Google Play](https://play.google.com/store/apps/details?id=up.coop.com.cd93&gl=FR)**

#### **Création d'un compte en tant que représentant légal**

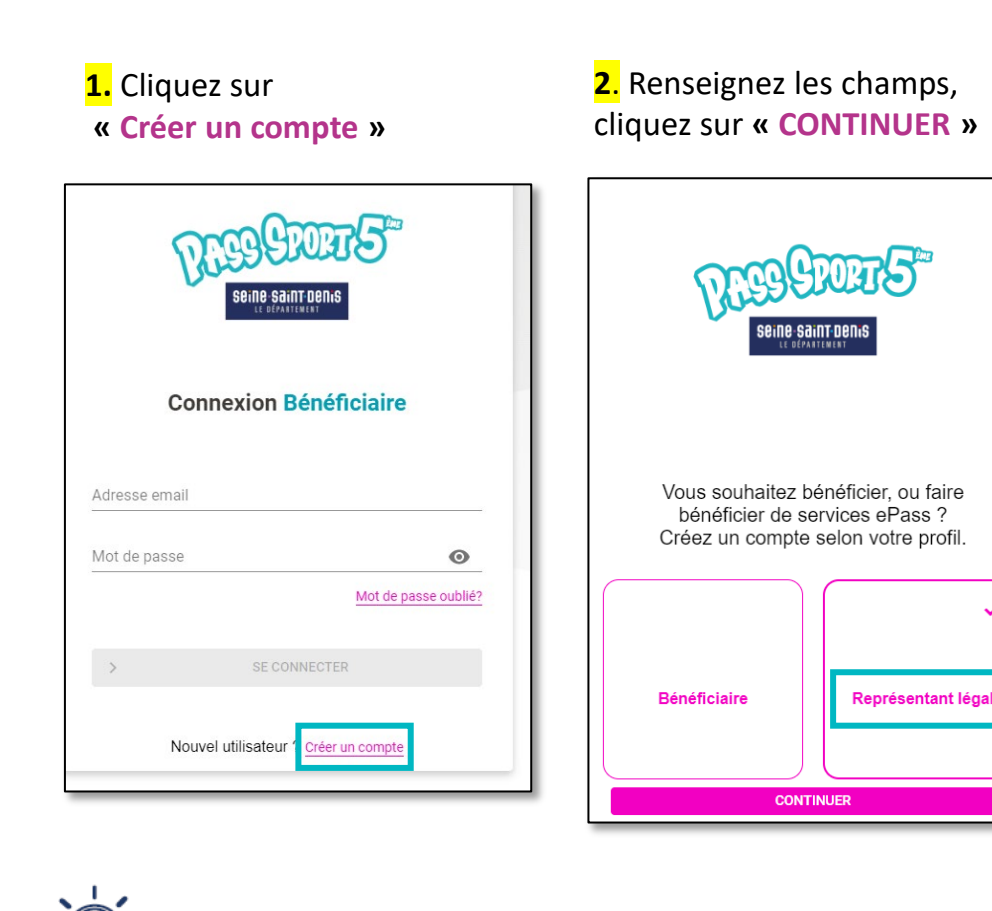

Pensez à télécharger l'application mobile **ePass Seine-Saint-Denis !** Elle est gratuite. Avec elle, vous pourrez faire votre demande et utiliser votre Pass Sport 5ème.

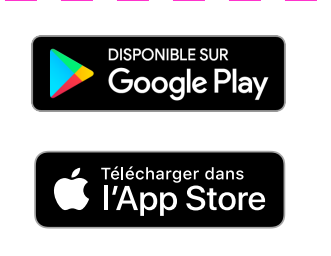

**3.** Renseignez les champs requis des informations vous concernant, acceptez les conditions générales d'utilisation et cliquez sur **« CRÉER UN COMPTE »**

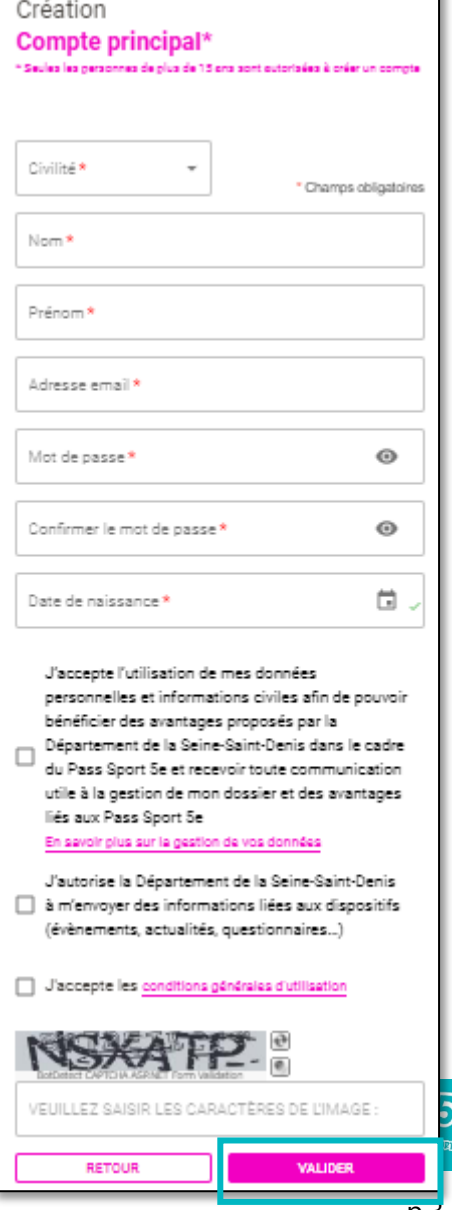

### <span id="page-3-0"></span>**J'active mon compte et me connecte**

**4**. Rendez-vous dans votre boîte mail. Un message transmis par [pass.sport5eme@up.coop](mailto:pass.sport5eme@up.coop) contient un lien cliquable pour activer de votre compte.

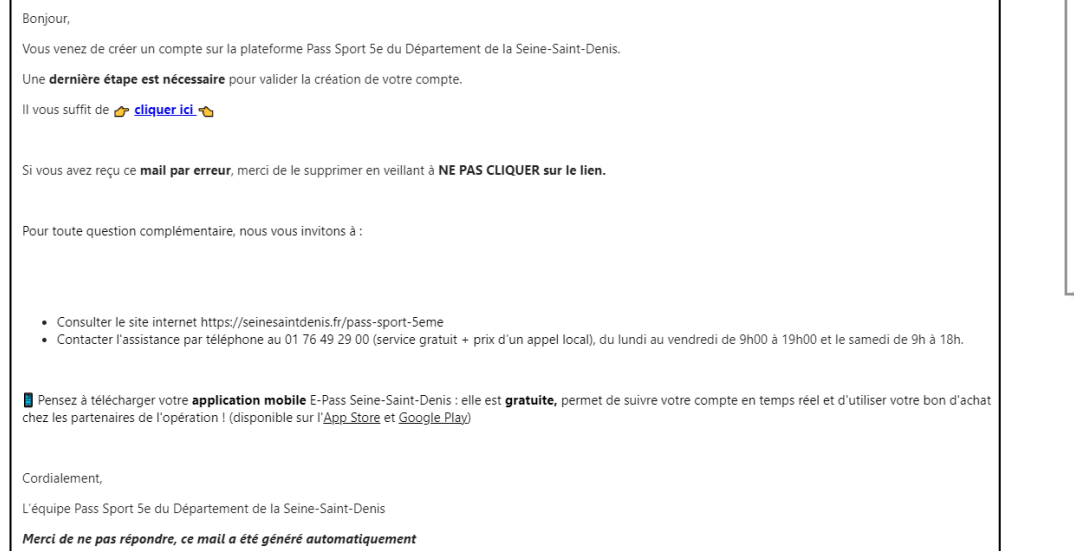

#### **5**. Cliquez sur **« SE CONNECTER »**

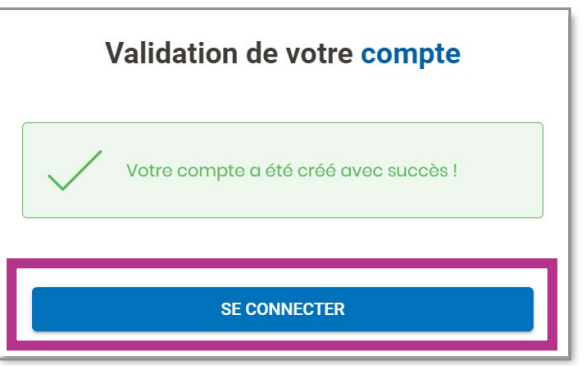

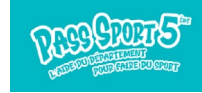

### <span id="page-4-0"></span>**Je demande le Pass Sport 5ème**

Pour pouvoir utiliser votre e.coupon (licence sportive), vous devez faire la demande pour le ou les enfant(s) concerné(s) dans la rubrique « **LES E.PASS** ».

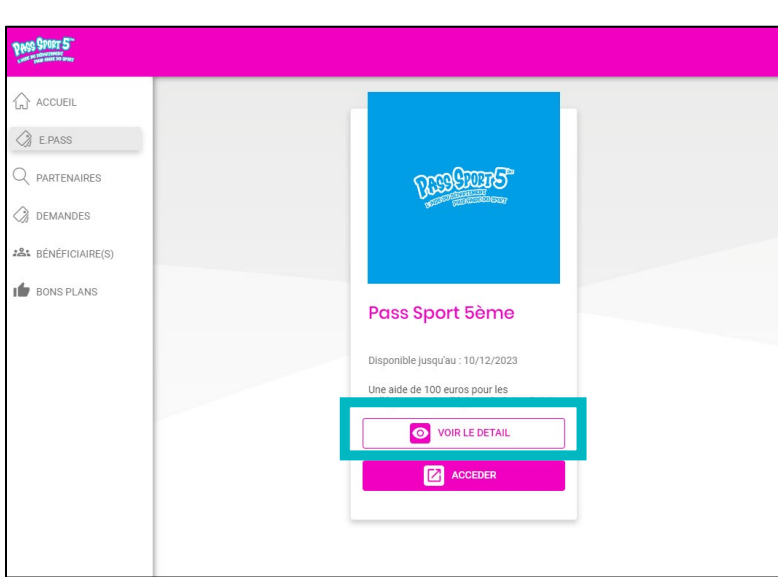

**1.** Cliquez sur **« VOIR LE DETAIL »**

#### **2.** puis **« DEMANDER LE E.PASS »**

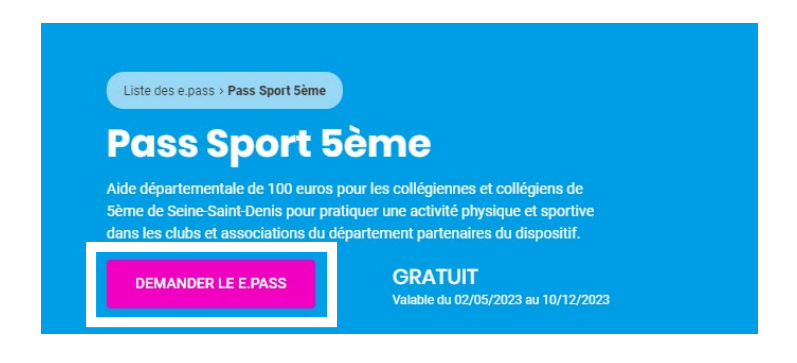

**3.** Dans le menu « Choisissez le bénéficiaire de cet ePass », sélectionnez « Un nouveau bénéficiaire »

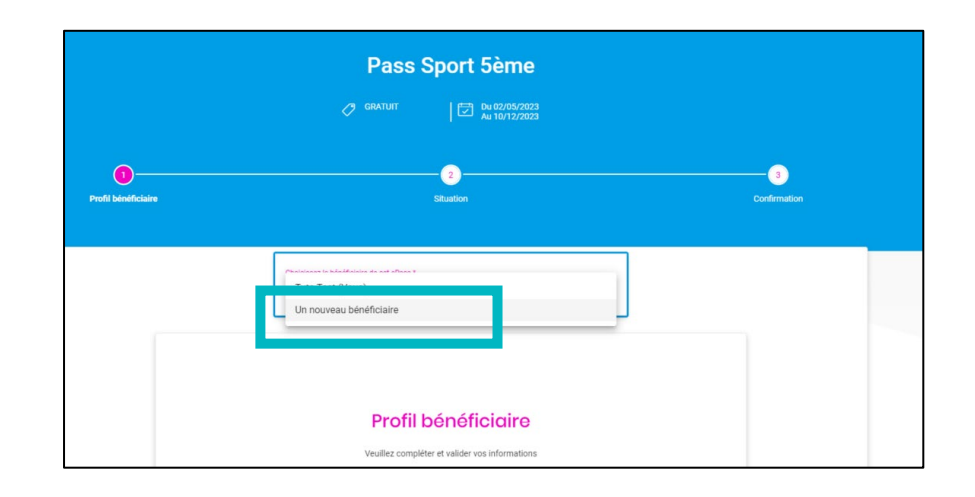

Vous pouvez déposer autant de demandes que vous avez d'enfants éligibles.

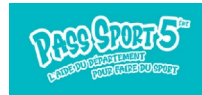

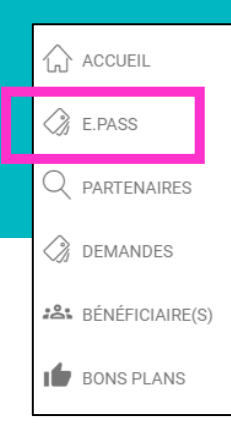

### **Je demande le Pass Sport 5ème**

**5.** Saisissez les informations demandées dans la fiche « Profil bénéficiaire » (Genre, Nom, Prénom, date de naissance de l'enfant, adresse)

#### **6**. Cliquez sur « **VALIDER ET CONTINUER** »

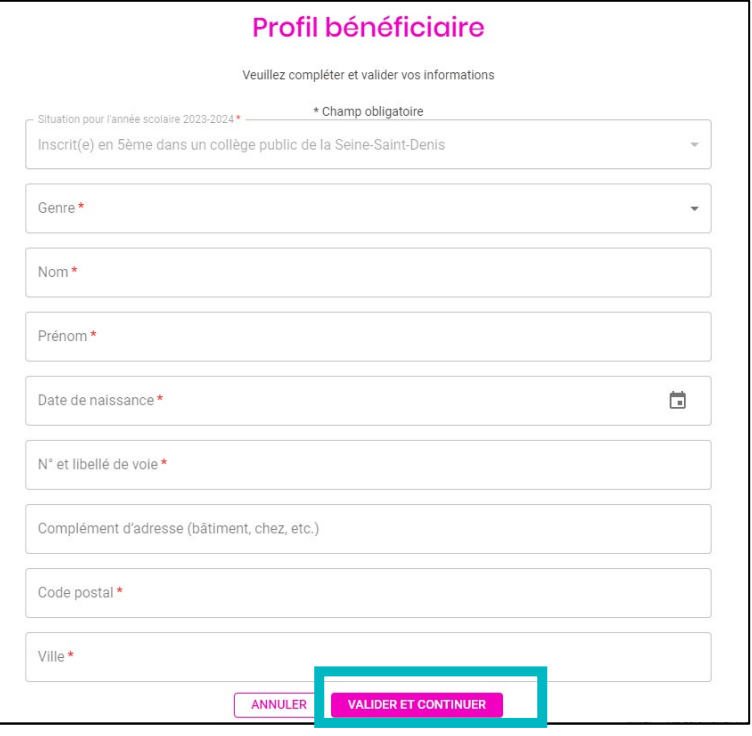

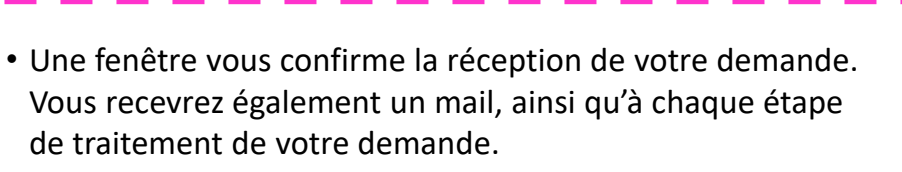

• Il vous est aussi demandé si vous souhaitez déposer une demande pour un autre enfant.

**7.** Certifiez que l'enfant est bien scolarisé en 5<sup>e</sup> en cochant la case.

**8**. Sélectionnez l'« **Etablissement** » dans la liste proposée. Une saisie intuitive (les trois 1re lettres) vous permet de trouver votre établissement).

**9**. Vous pouvez indiquer si l'enfant était inscrit dans un club ou association sportive l'année dernière.

**10.** Cliquez sur « **CONFIRMER MA DEMANDE** »

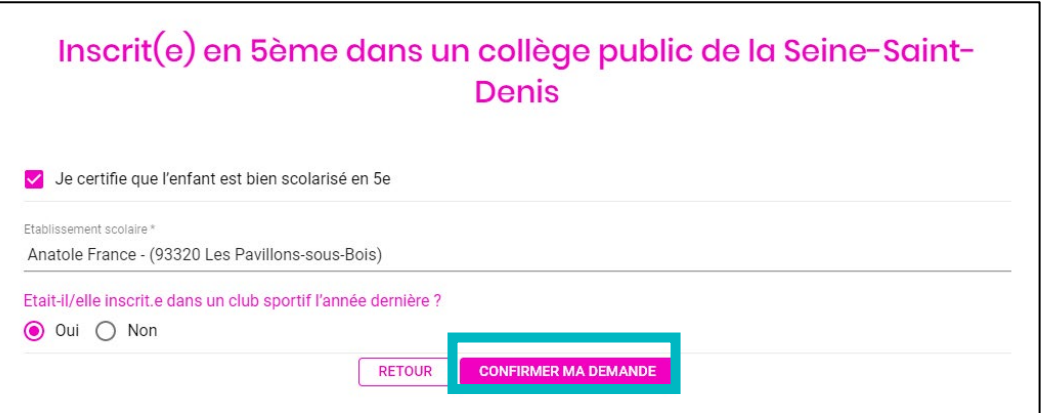

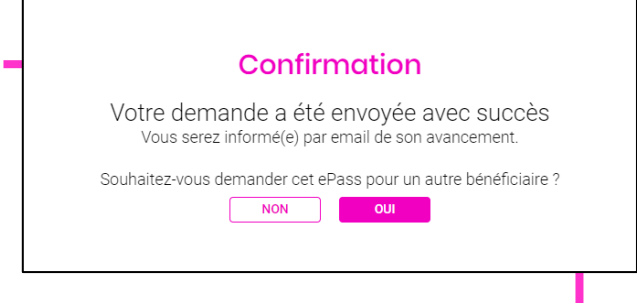

### <span id="page-6-0"></span>**Je suis la demande de Pass Sport 5ème**

**1**. Vous pouvez suivre votre demande dans la rubrique « **ACCUEIL** ».

**2.** Tant que votre demande est « **En attente de validation** », vous pouvez modifier ou compléter vos informations. Cliquez sur

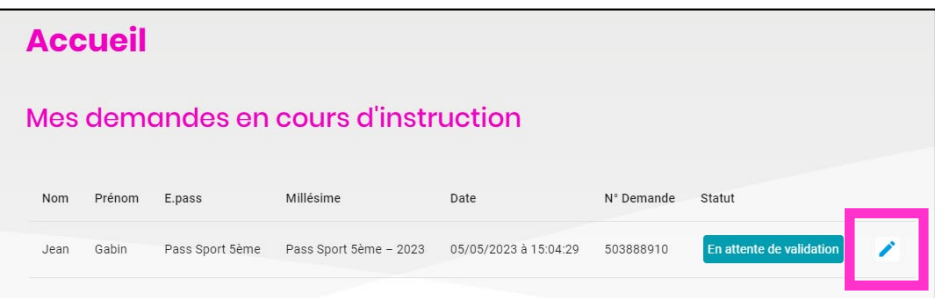

**3.** Renseignez ou modifiez vos informations

#### **4.** Cliquez sur « **VALIDER ET CONTINUER** »

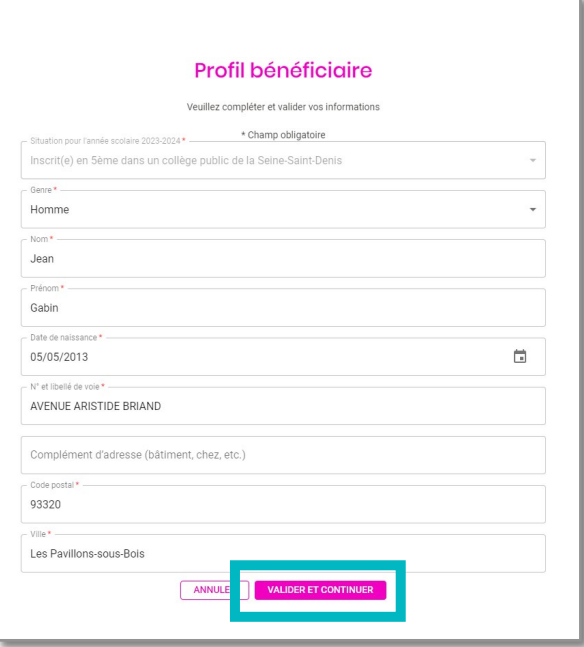

Après instruction, si votre demande est validée, vous recevrez un mail de confirmation et votre e.coupon sera instantanément crédité dans votre espace bénéficiaire et visible dans la rubrique « **ACCUEUIL** ».

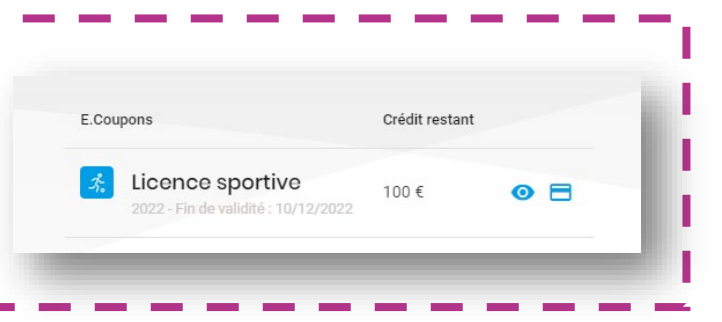

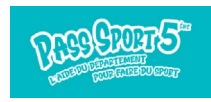

<span id="page-7-0"></span>(via le QR-Code sur mon appli / via le QR-Code du partenaire)

#### **Deux manières de dépenser vos e.coupons**

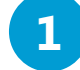

#### **Vous scannez le QR-Code du partenaire avec votre appli mobile E-Pass Seine-Saint-Denis**

- Depuis votre application mobile E-Pass Seine-Saint-Denis, sur l'écran d'accueil « **ACCUEIL** », « **e.coupon** » sélectionner le type de e.coupon que vous souhaitez dépenser, et cliquez sur **« UTILISER ». 1**.
- **Scannez le QR-Code du partenaire** et saisissez le montant de la transaction ; **2.**
- Cliquez sur « **CONFIRMER** ». Cette action est définitive. **3.**

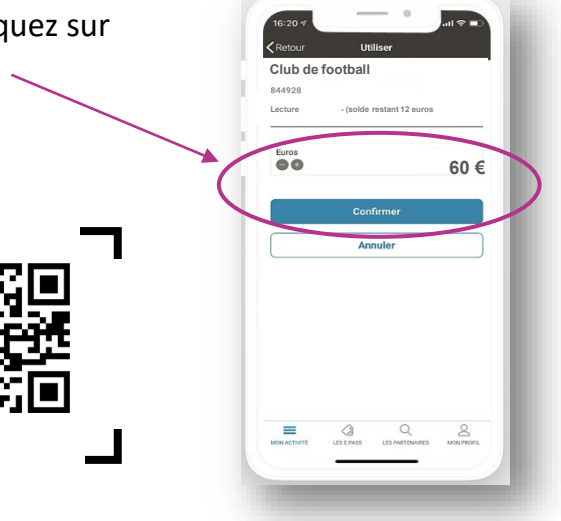

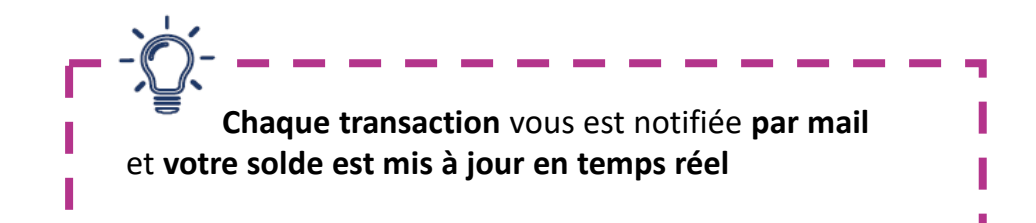

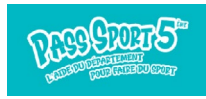

### <span id="page-8-0"></span>**Je prépare ma transaction sur un ordinateur, avant de me rendre chez le partenaire**

(via un bon d'échange)

#### **Deux manières de dépenser vos e.coupon**

**2**

#### **Vous imprimez un bon d'échange depuis votre espace web (hors application)**

Dans le cas où, ni vous, ni le partenaire ne disposent de smartphone.

**1**. Dans la rubrique « **ACCUEIL** », cliquez sur  $\blacksquare$ pour visualiser les partenaires

Pass Sport 5ème et vous pourrez sélectionner la ou les activités de votre choix.

**2**. Les partenaires Pass Sport 5ème s'affichent sur une carte ou dans une liste. Sélectionnez la ou les activités de votre choix et cliquez sur **« RECHERCHER »**

**3**. Pour en profiter avec vos e.coupon, cliquez sur la fiche du partenaire choisi puis sur « **UTILISER** »

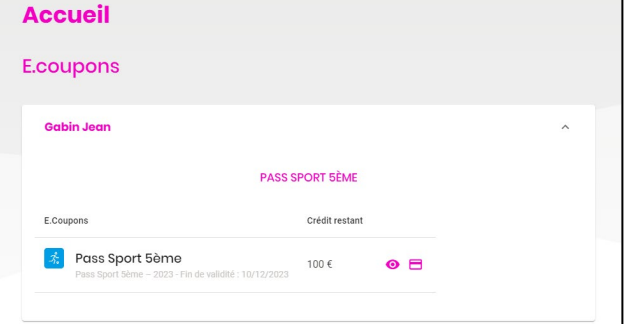

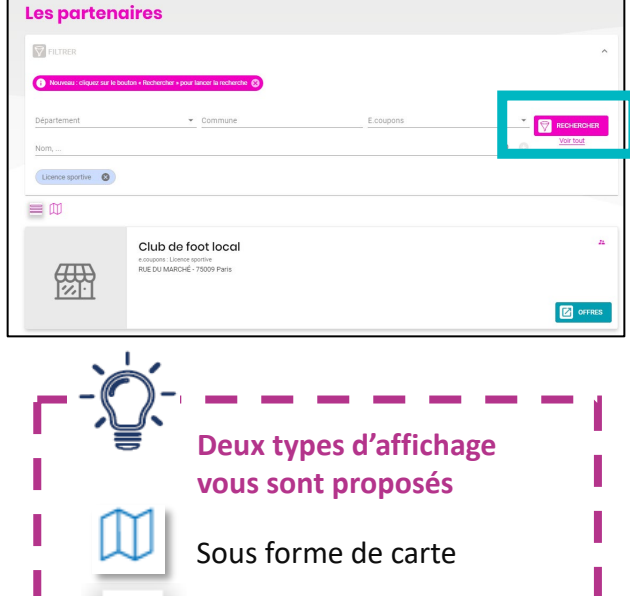

Sous forme de liste

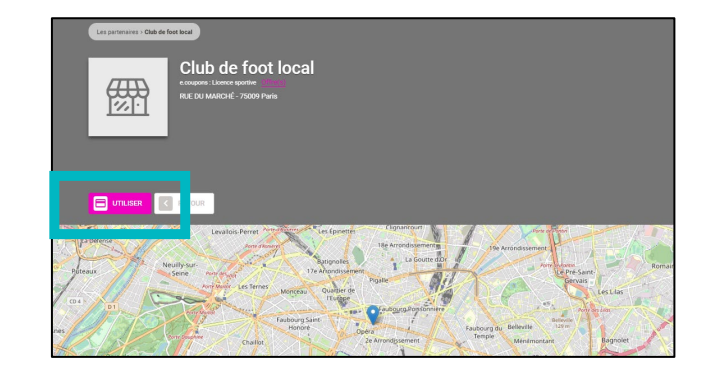

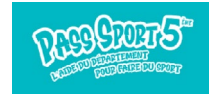

**ACCUEIL** 

### **Je prépare ma transaction sur un ordinateur, avant de me rendre chez le partenaire**

(via un bon d'échange)

## Téléchargez l'application mobile Pass Sport 5ème **C** l'App Store Google Play iénérez un bon d'échange (

**4.** Cliquez sur **« GENERER MON BON D'ECHANGE »**

**5. Saisir le montant** de la transaction grâce aux boutons **« + »** et **« –** » (maximum 100 € et dans la limite du solde disponible)

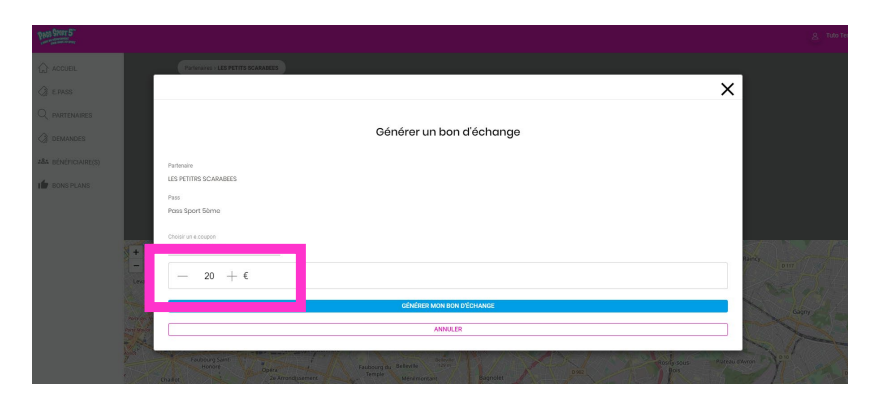

#### **6.** Cliquez sur **« GENERER MON BON D'ECHANGE »**

#### **7. Le bon d'échange s'affiche**.

Vous pouvez l'imprimer pour le remettre au partenaire qui scannera avec son application ePass Seine-Saint-Denis le QR Code ou saisira son code dans sa plateforme web.

Vous pouvez aussi retrouver votre **bon d'échange** dans votre appli mobile rubrique « **ACCUEIL** » onglet « **BONS** » pour le présenter au partenaire

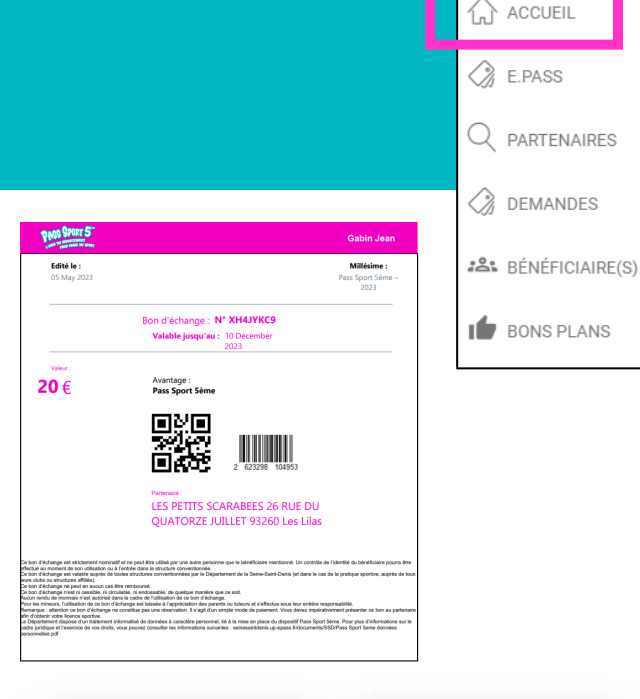

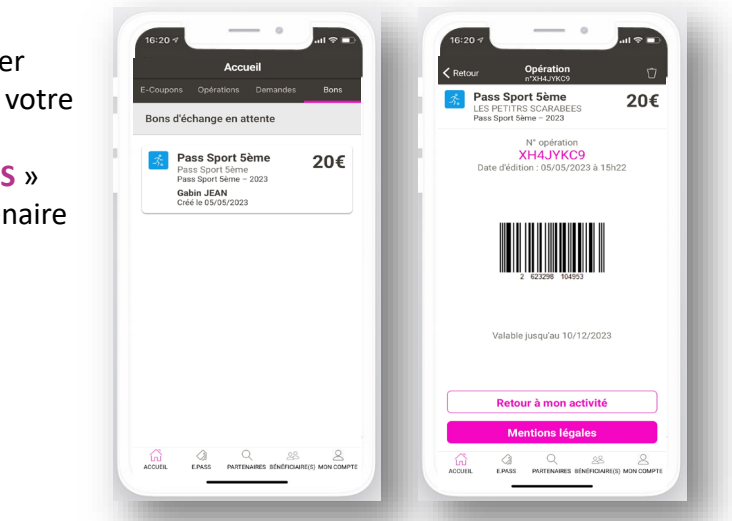

#### **8. Présentez votre bon d'échange au partenaire.**

Le partenaire scanne **le QR-Code** ou saisit le numéro. Une fois validée, l'opération est enregistrée en temps réel sur votre compte.

Une pièce d'identité pourra vous être demandée lors de la remise de votre bon.

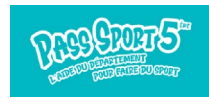

### <span id="page-10-0"></span>**Je consulte le solde de mes e.coupons**

Lorsque votre demande est validée, vous pouvez consulter le détail de vos e.coupons à utiliser par activité ainsi que les partenaires pouvant les accepter.

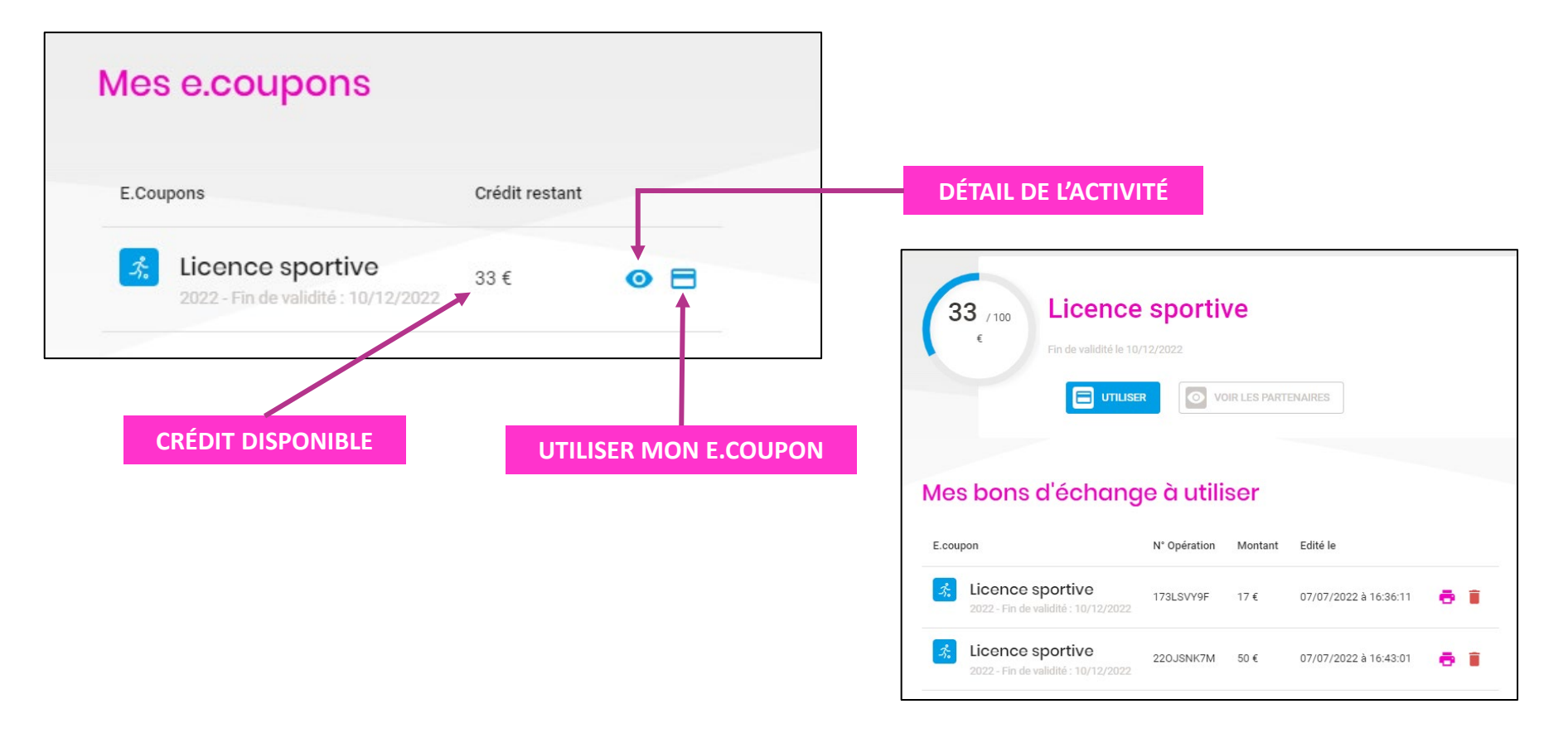

Dans le détail de chaque activité vous retrouvez **vos bons d'échanges à utiliser** et **l'historique des opérations.**

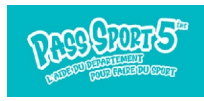

 $\bigcap$  ACCUEIL  $\oslash$  E.PASS  $Q$  *PARTENAIRES*  $\oslash$  demandes 28: BÉNÉFICIAIRE(S) **IC** BONS PLANS

### <span id="page-11-0"></span>**Je recherche un partenaire**

**Vous pourrez accéder à l'ensemble des partenaires Pass Sport 5ème et les rechercher par département, nom, activité, e.coupons :** 

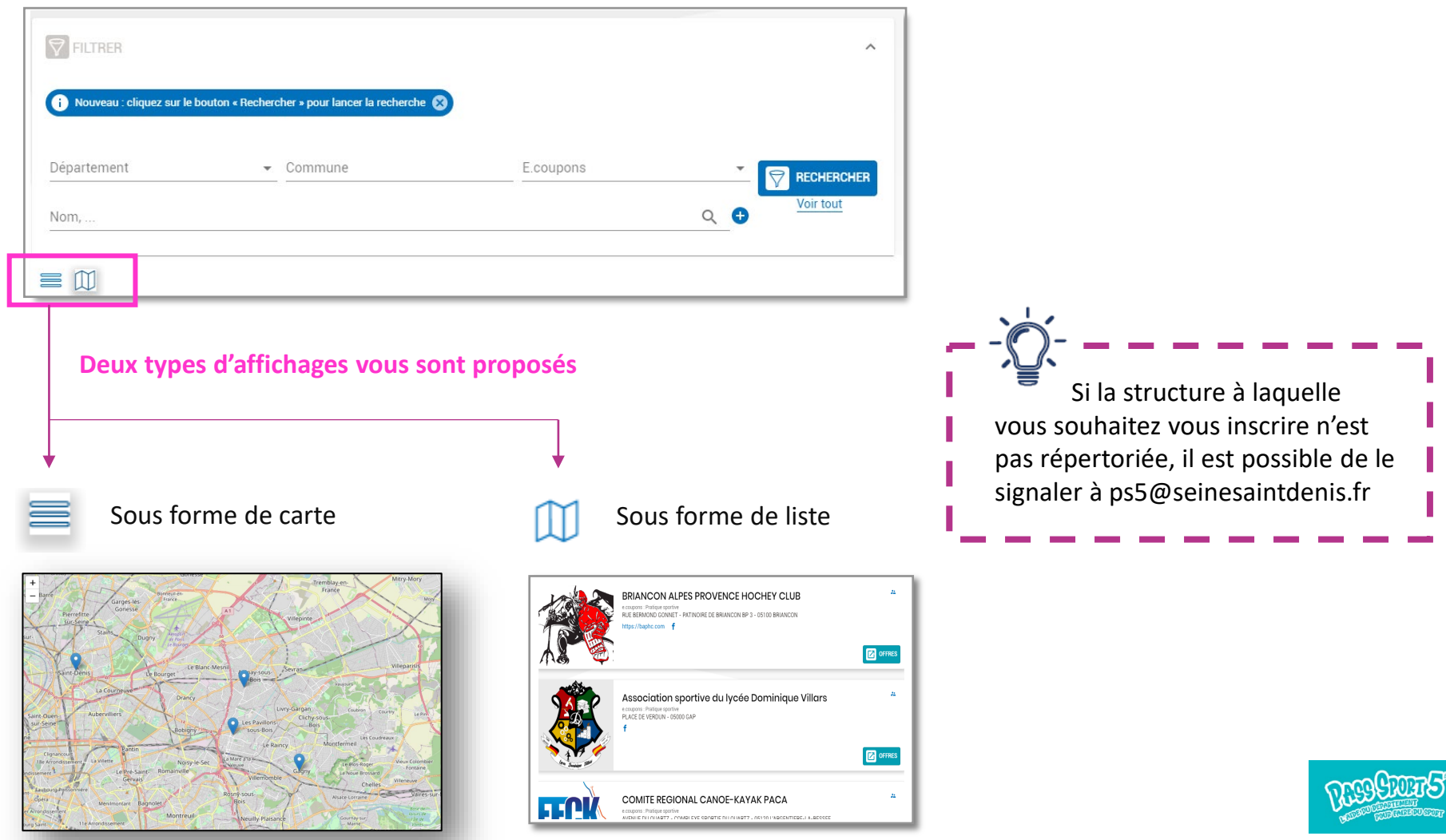

 $\bigcap$  ACCUEIL  $\oslash$  E.PASS  $Q$  partenaires  $\oslash$  demandes 28. BÉNÉFICIAIRE(S) **BONS PLANS** 

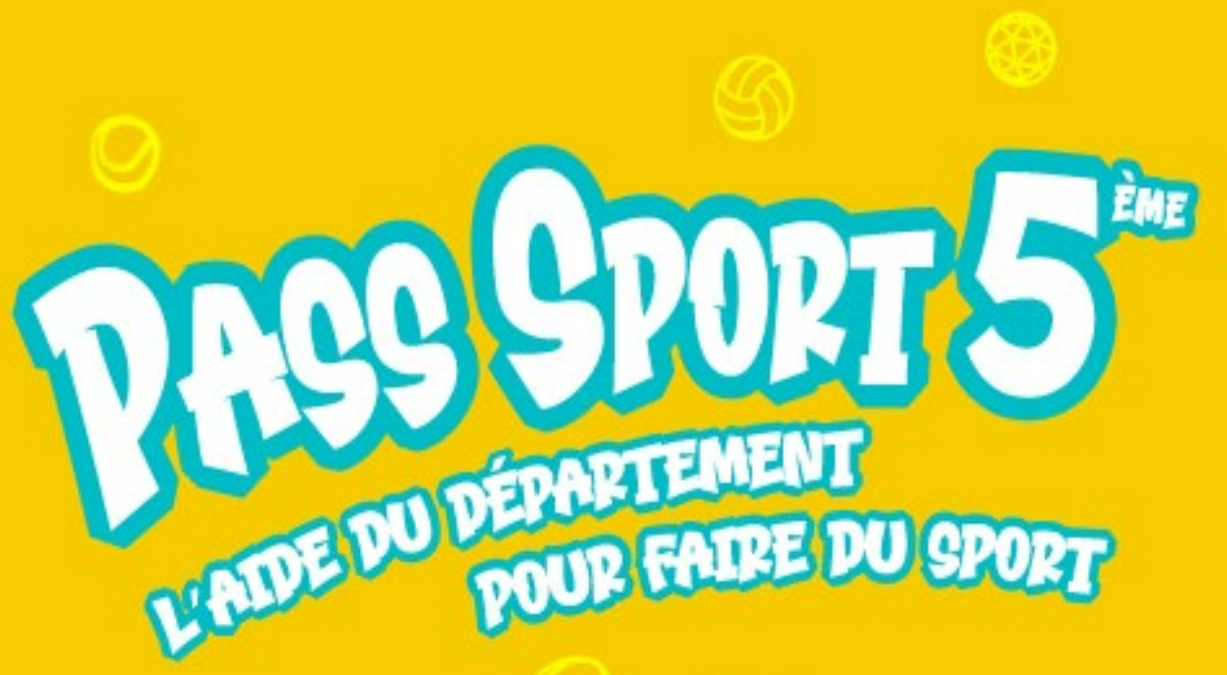

### **Vous avez une question ?**

Contactez l'assistance au **01 76 49 29 00** (prix d'un appel local)

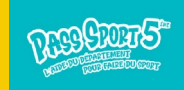